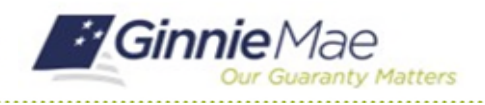

This Quick Reference Card provides an overview of the steps and instructions to view the Final Letter as a Review Liaison and Authorized Signer.

## **NAVIGATING TO GMC C&M**

- 1. Navigate to MyGinnieMae [\(https://my.ginniemae.gov\)](https://my.ginniemae.gov/).
- 2. Login with your credentials.

3. Select Ginnie Mae Central under the Applications section on the My Tools dropdown.

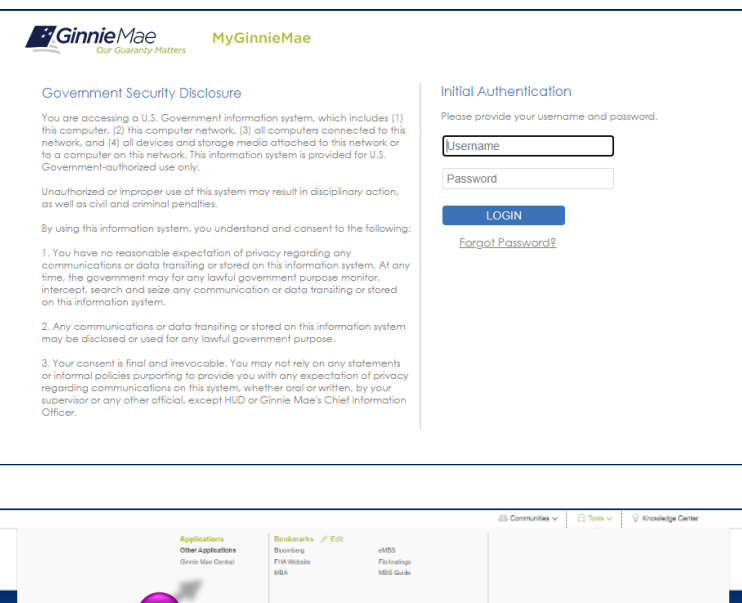

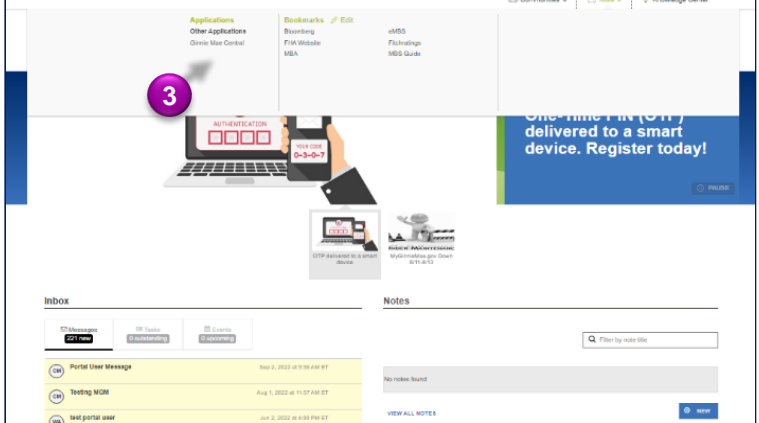

4. Select the C&M module.

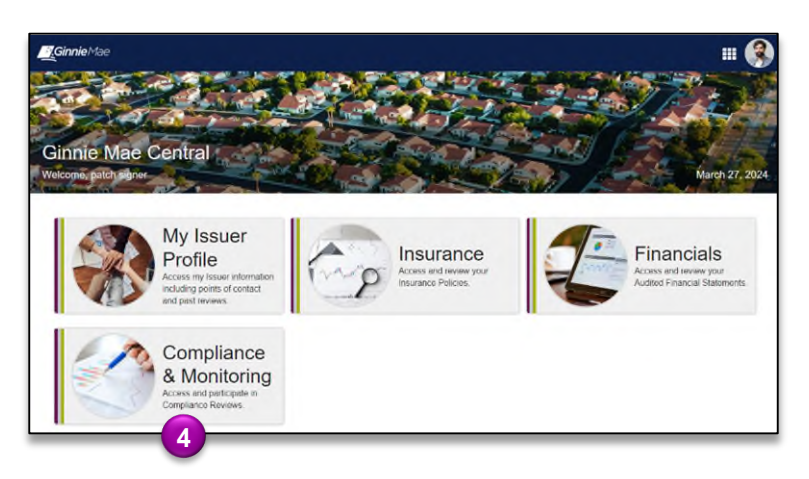

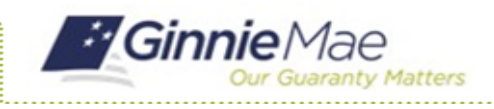

## **VIEW FINAL LETTER**

1. Select the **Review ID link** to access the Review Record of a Closed Review.

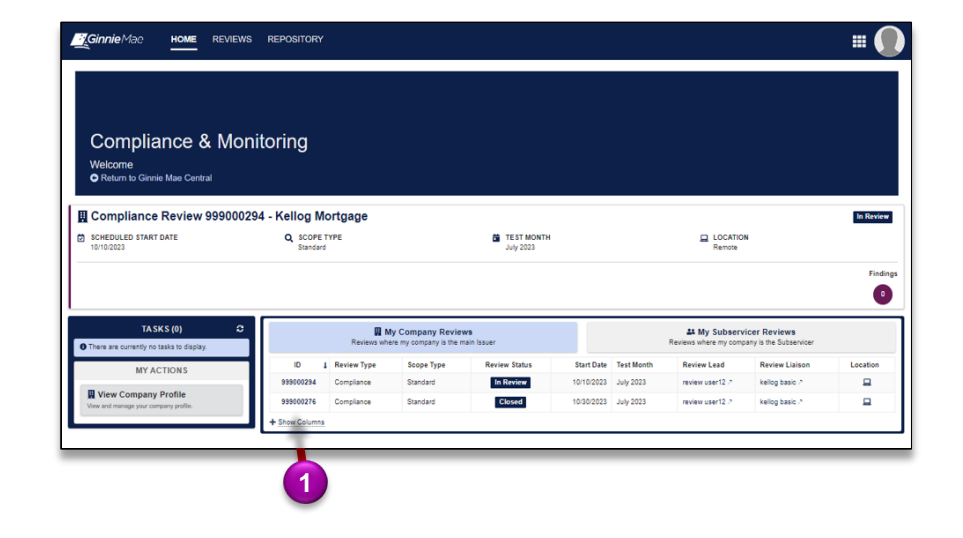

2. Once on the Summary tab of the Review Record, select the **download icon** to open, view, and save the Final Letter.

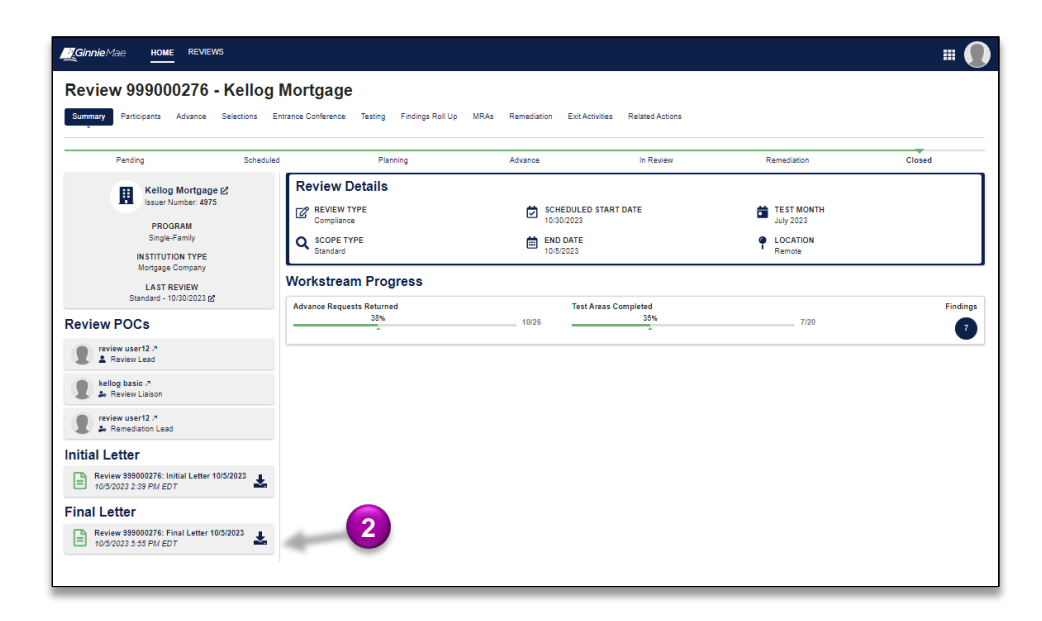